# Using the Page Builder in Ultranet 2.7

In Ultranet version 2.7 we have made some significant changes to the way that pages are built and edited. The two screens, 'Change Page Layout' and 'Edit Page Content' have been combined and are now accessed from the page tools menu by selecting **'Edit Content and Layout'**.

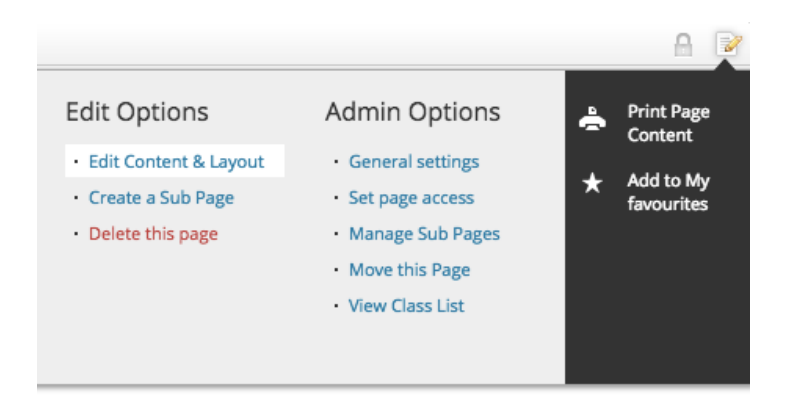

This will open the new drag and drop Page Builder.

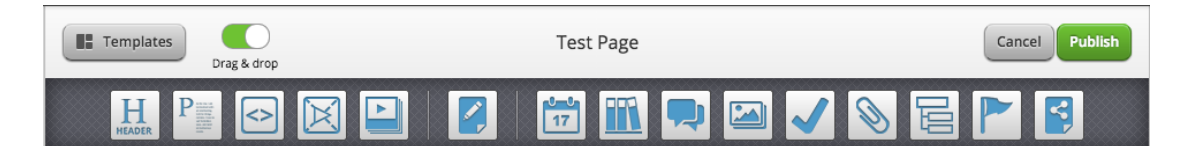

#### **Templates**

To select the size of the zones on the page, click on the **Templates** button in the top left corner of the screen.

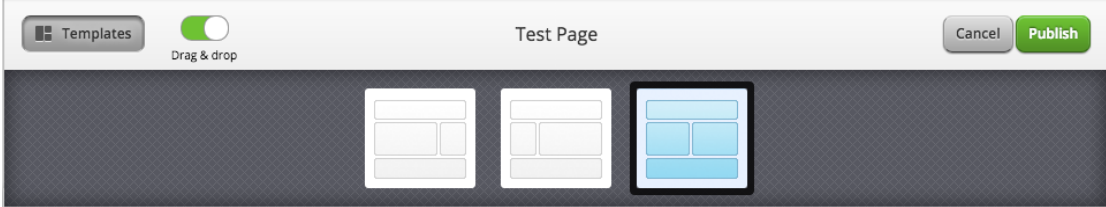

All templates offer a full width zonek at the top and bottom of the page. Each template divides the middle area of the page into two zones. There is no requirement to use the full width zones i.e. if you want the whole page to be split into two zones then choose template 3 and only use the middle section of the template. Each zone can contain as many items as you want.

# **Choosing Content Types**

The editor's icon bar contains two sets of icons - the familiar page **Modules** and a new set of page **Widgets**. (A description of the new widgets can be found at the bottom of this article).

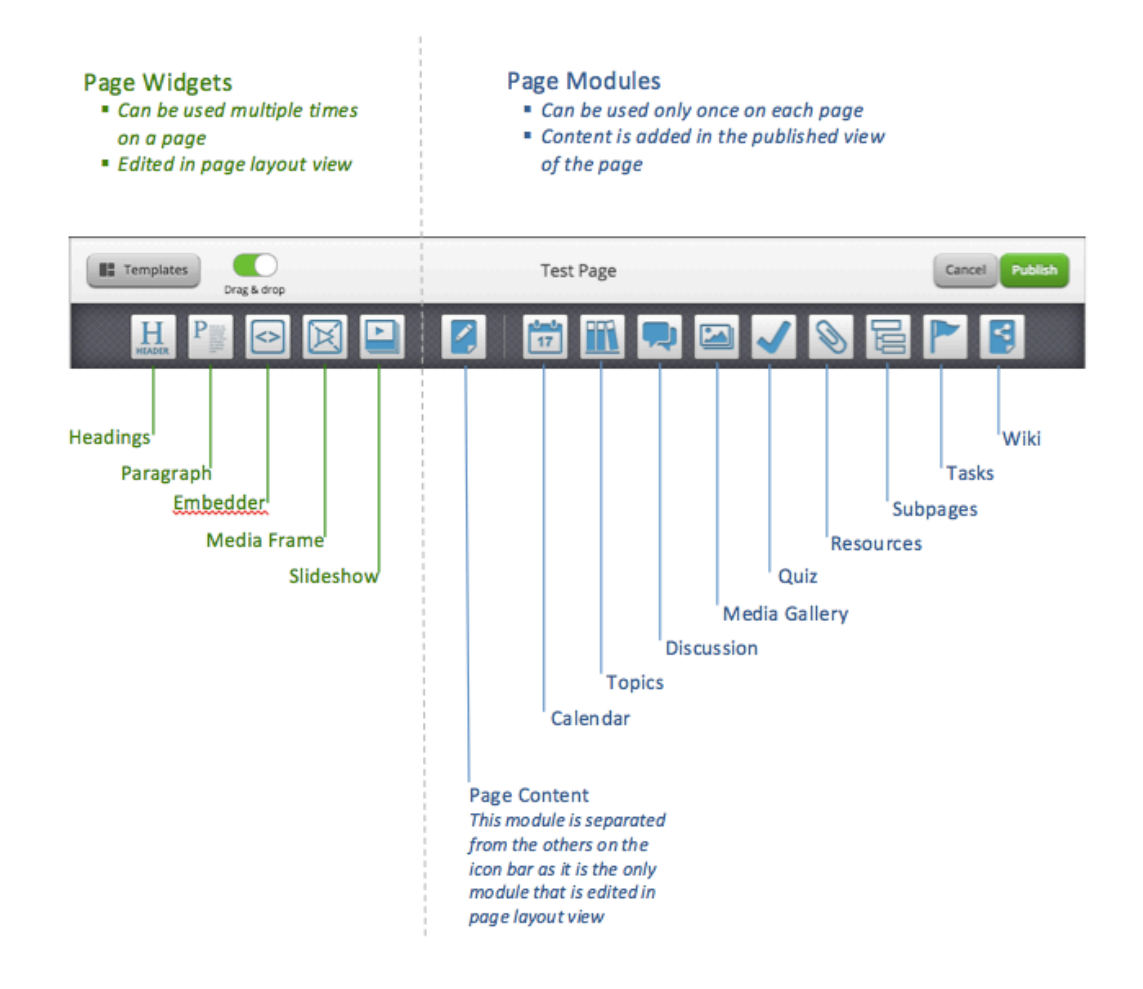

Both modules and widgets are placed in position by dragging them to the desired location on the page. As with previous versions, modules can be used only once on each page. When a module has been dragged on to the page, its icon in the icon bar will become greyed out to indicate that the module is already in use.

The new widgets can be used as many times as you like on any page.

The **Drag & Drop slider** enables you to lock the modules if you want to fix their position on the page.

## **Adding and Editing Content**

Widgets and modules behave slightly differently and the content they contain is managed in different locations.

**Widgets:** Content is created and edited directly in the *page builder view*. **Modules:** Content is added to modules in the *published view* of the page.

*Note: The only exception is the Page Content Module which contains the full wysiwyg editor. To maintain consistency when editing text, the Page Content module is also edited in the page builder view together with headings and paragraphs.*

To edit a widget,*.*hover over the widget with the cursor until the **Edit** button appears.

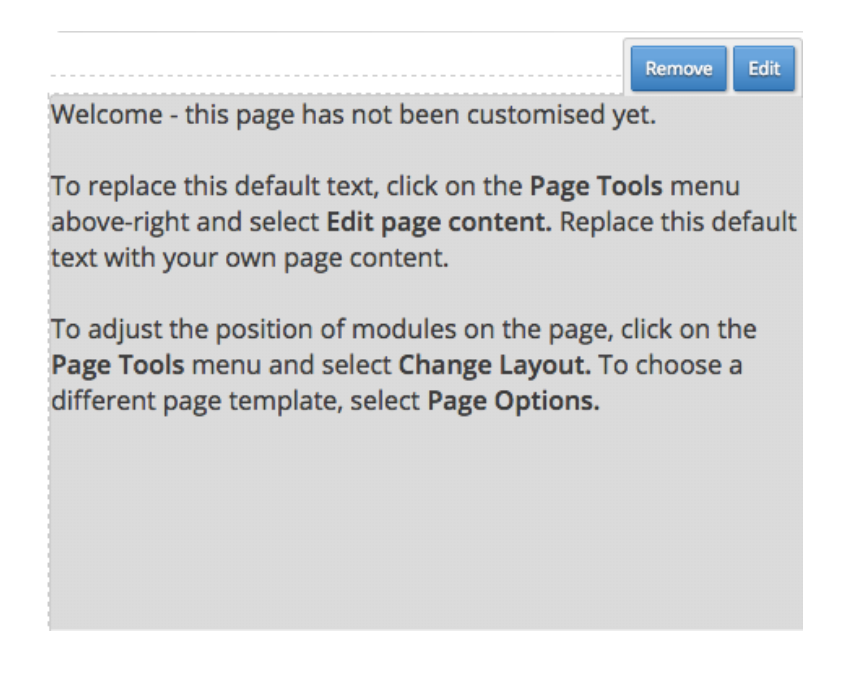

To remove the module from the page, click the **Remove** button.

*Note: Removing a widget or module does NOT delete the content that it contains. If the module or widget is dragged back on to the page the content will still be present.*

### **New Widgets**

*Note*: when creating a new Ultranet page, the layout template and modules from the parent page will be duplicated on the new subpage. These can be removed or rearranged as required.

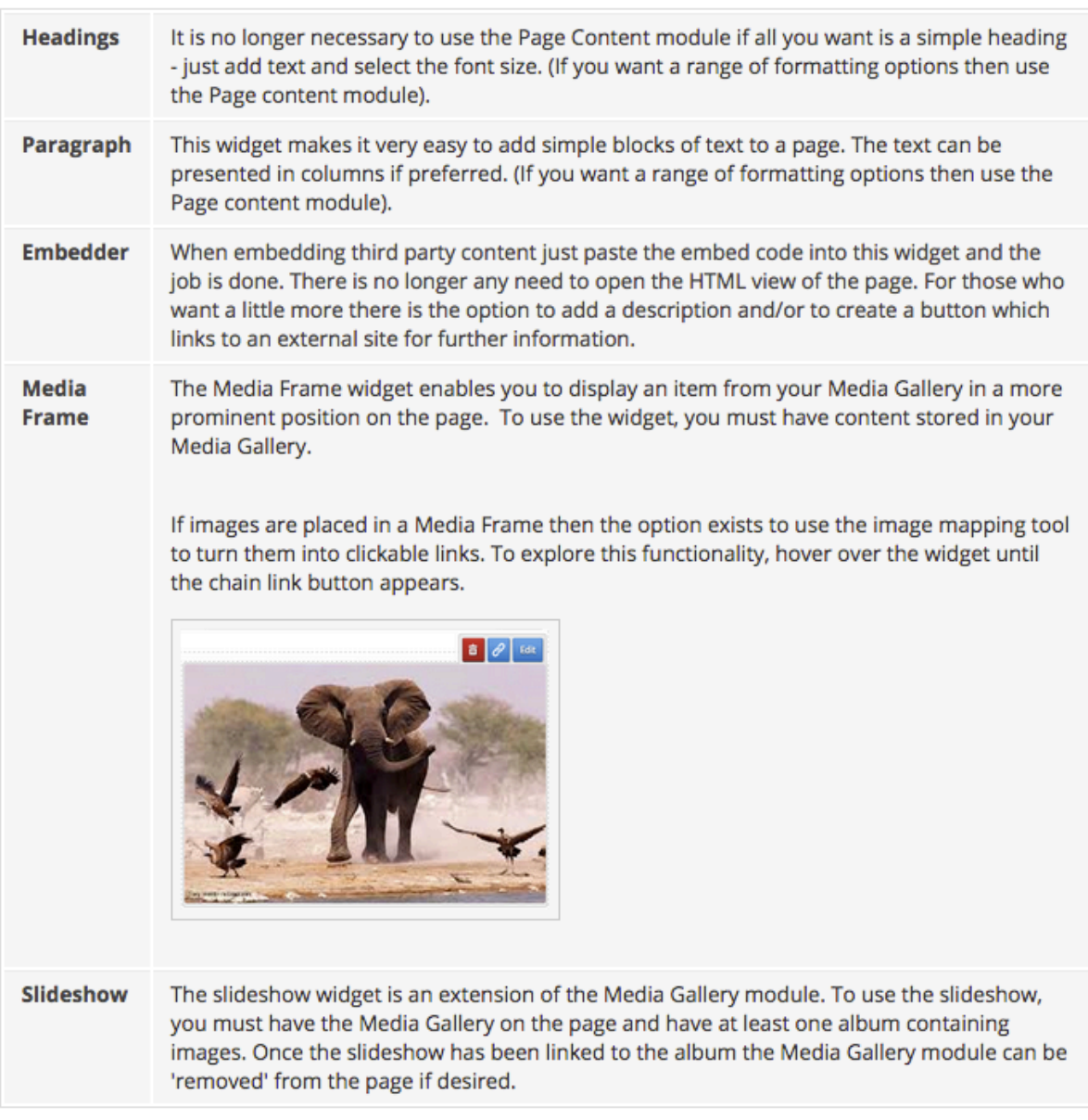